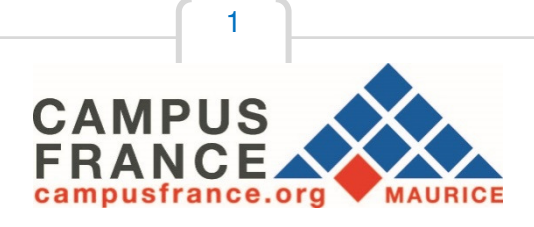

# **Guide pour la création d'un compte en ligne sur le logiciel d'inscription « Etudes en France »**

# **Bacheliers du système éducatif français**

Connectez-vous sur le site internet de Campus France Maurice au

www.maurice.campusfrance.org

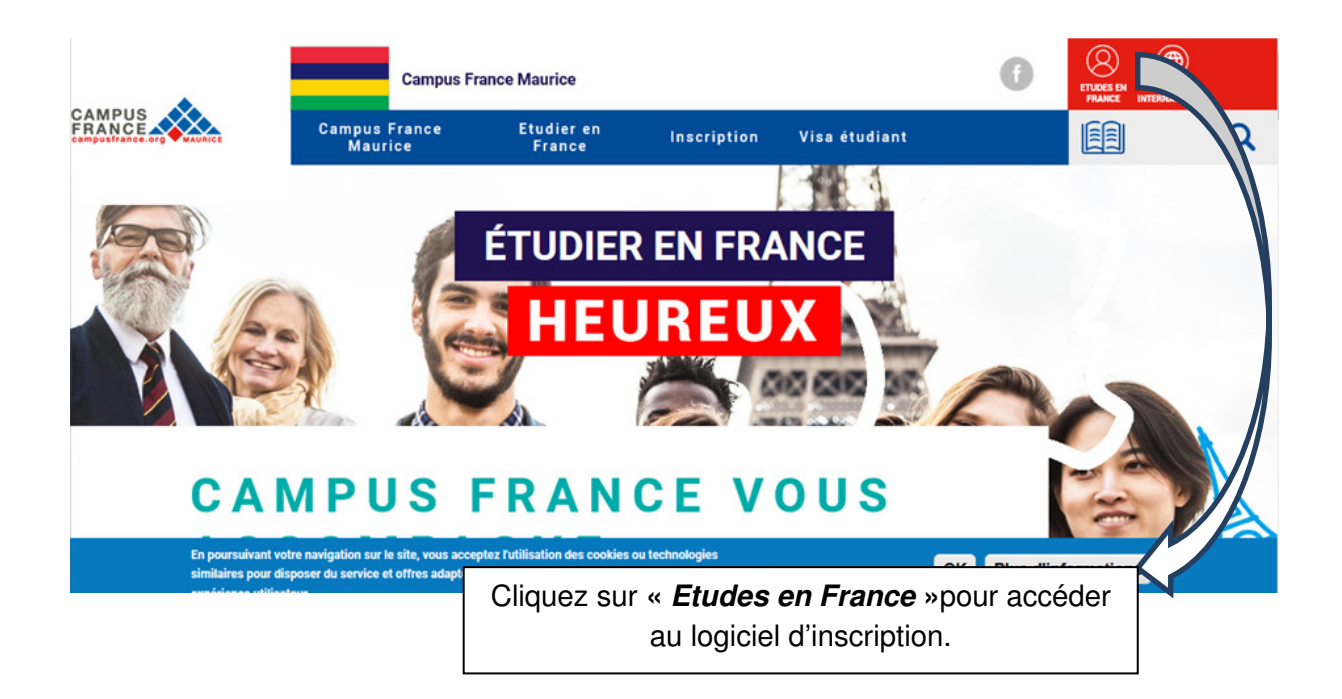

**En tant que titulaire d'un baccalauréat du système éducatif français datant de moins de 4 ans, vous bénéficierez de la procédure allégée soit exemption des frais de dossier et de l'entretien.**

Vous devez être en possession d'une attestation d'inscription obtenue auprès d'un établissement à travers **Parcoursup** ou d'un établissement privé et avoir déjà reçu l'original de vos résultats du bac. Une vérification par nos services sera effectuée pour toute inscription auprès d'un établissement d'enseignement supérieur privé.

### **Informations utiles :**

- 1. Utilisez le menu « Je suis accepté » ;
- 2. Scannez au préalable une pièce d'identité, une photo récente, l'attestation d'acceptation de Parcoursup ou de l'établissement privé, votre relevé de notes des épreuves du bac et/ou le diplôme et les relevés de notes des **deux dernières années** ou **semestres** du lycée ;
- 3. Complétez et soumettez le dossier en ligne en suivant les instructions de ce guide ;
- 4. Téléphonez à une conseillère de Campus France Maurice pour prendre rendez-vous (**464 72 80/ 464 83 37**) pour la vérification et validation de votre dossier ;
- 5. Les boursiers du Gouvernement français et bachelier de moins de 4 ans du système éducatif français (n'ayant pas commencé le cursus de l'enseignement supérieur) sont exemptés des frais de dossier et de l'entretien ;
- 6. Une fois le dossier validé par le service de Campus France, vous pourrez accéder à l'attestation d'acceptation (Accord préalable d'inscription – Attestation « Etudes en France ») nécessaire à la demande de visa (pièce numéro 7 parmi les documents à fournir au service des visa) ;
- 7. La demande de visa s'effectue auprès de l'Ambassade de France à Maurice, plus d'information concernant la demande de visa disponible au : http://www.maurice.campusfrance.org/page/visalong-sejour-Etudiant.

### **Que préparer avant la première connexion ?**

Des copies scannées de :

- Votre pièce d'identité (carte d'identité ou passeport),
- Une photographie récente (portrait dimensions 50Ko),
- L'acceptation obtenu Parcoursup ou établissement privé
- Vos derniers relevés de notes (bac, 2 dernières années/semestres de lycée)

Vous pouvez ajouter vos justificatifs au format PDF, JPG ou PNG. La taille de chaque fichier ne doit pas dépasser 300 ko

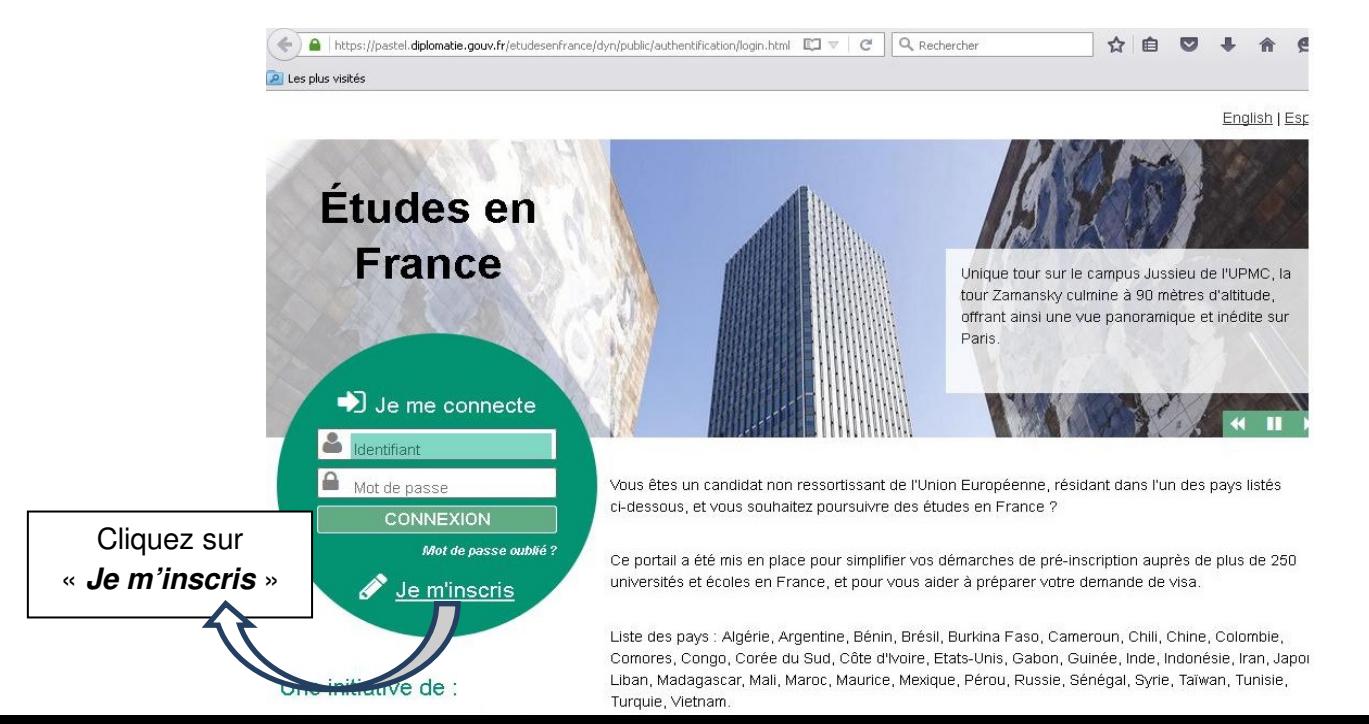

2

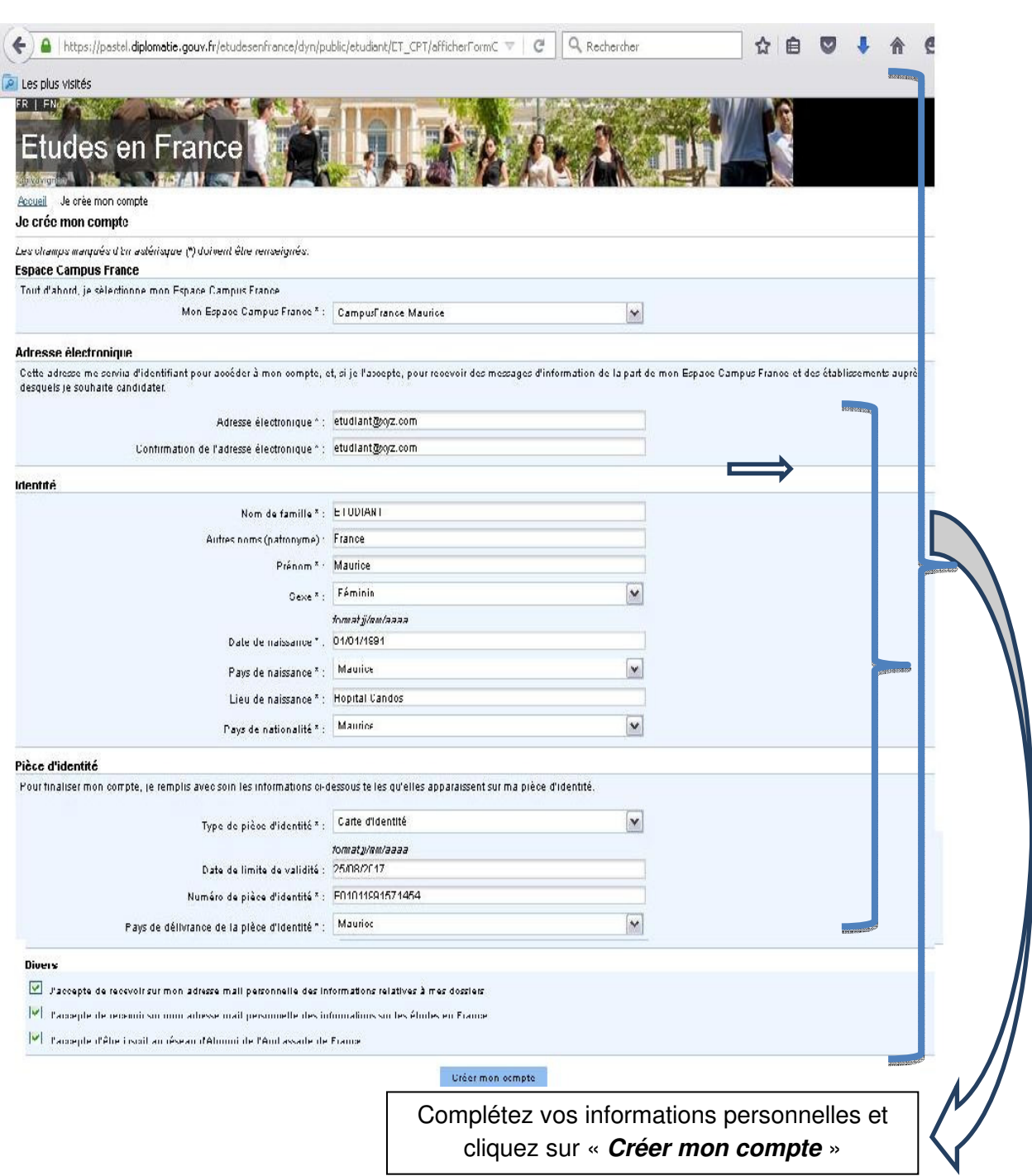

 $\begin{array}{|c|c|} \hline \hspace{1.5cm}3 & \hspace{1.5cm} \end{array}$ 

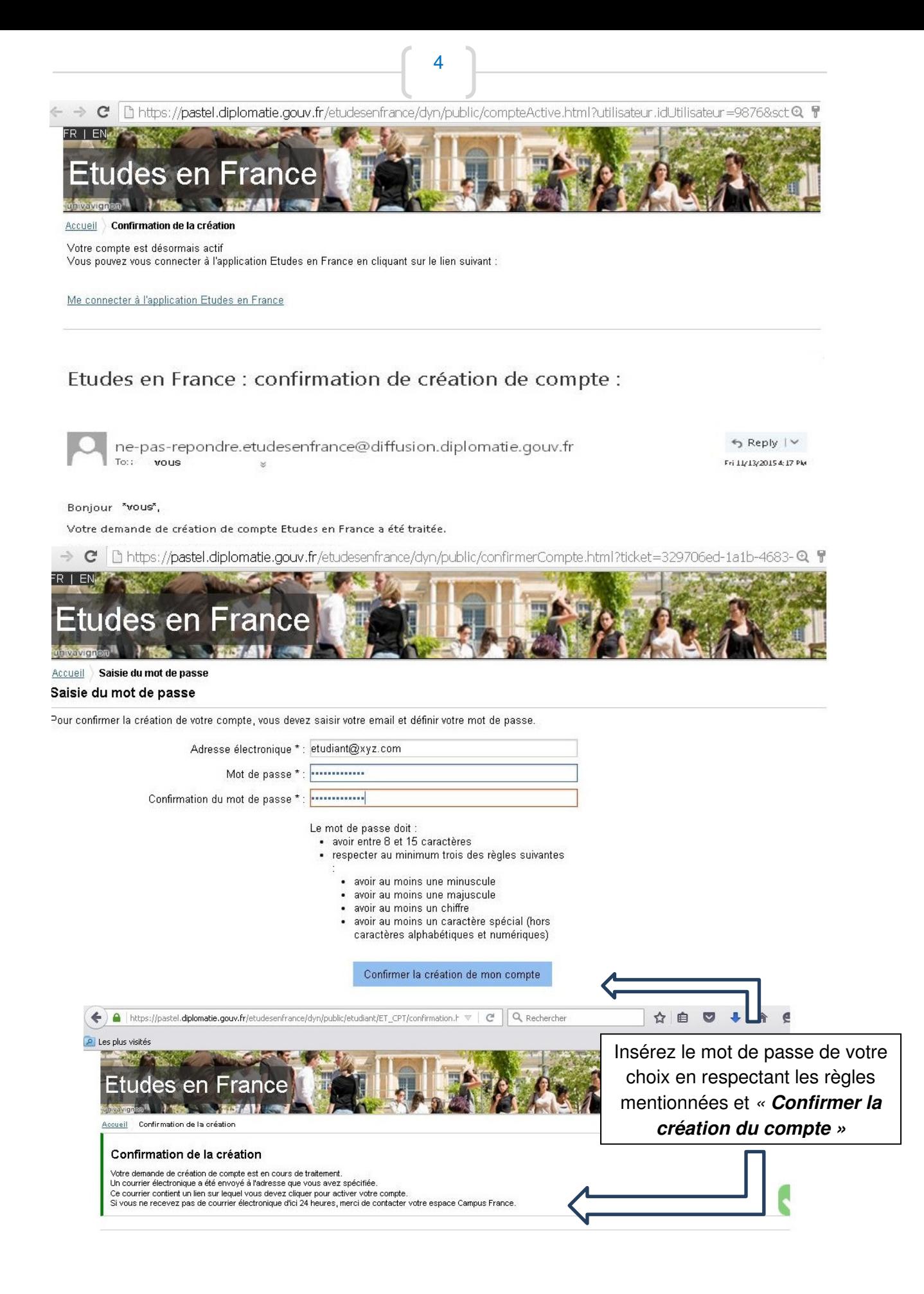

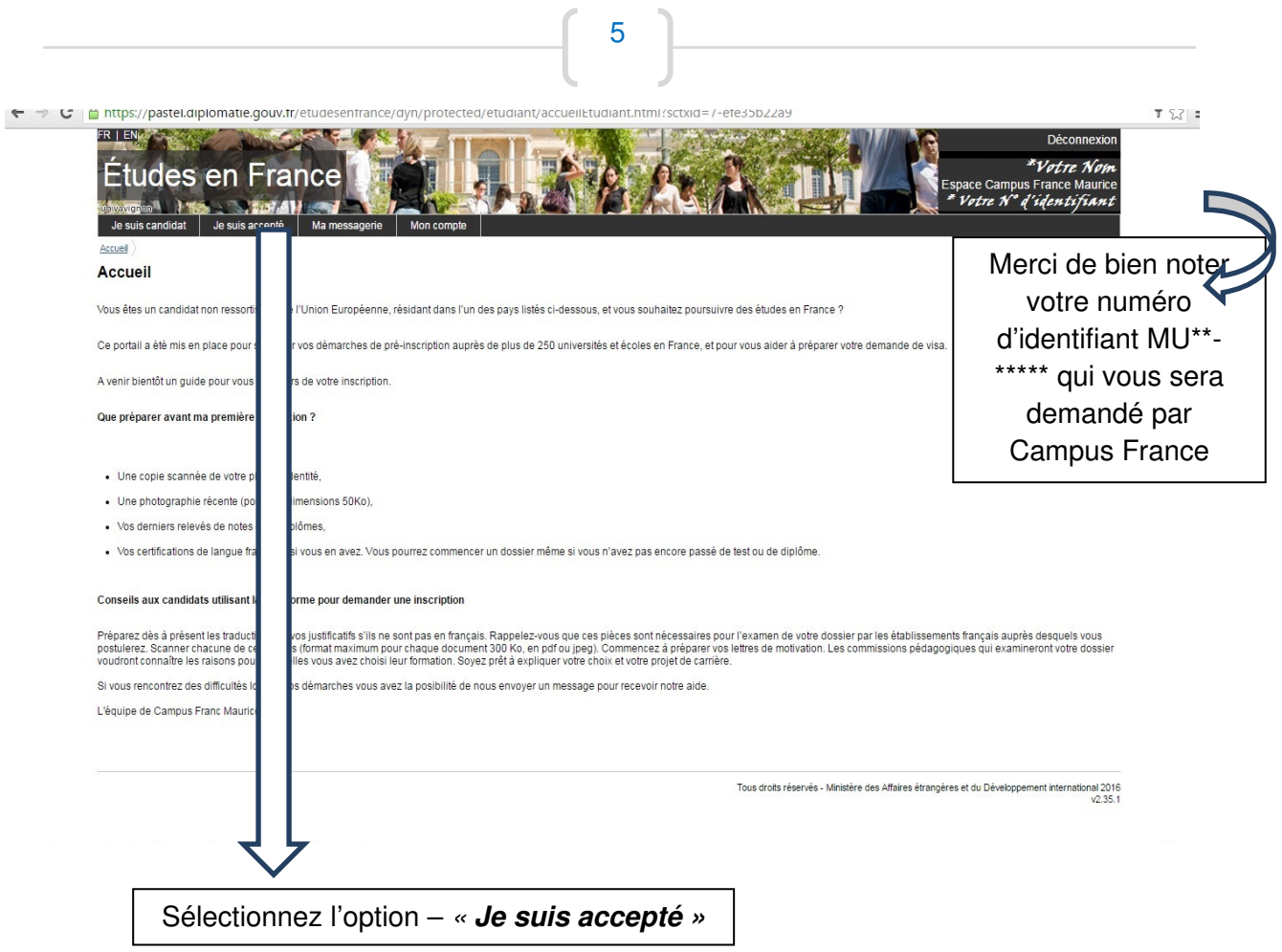

Utilisez le menu **« Je suis accepté ».**

# Cliquez sur l'étape 1 – « **Je finalise ma procédure** »

```
A l'étape 1.1, choisissez votre projetd'étude
```
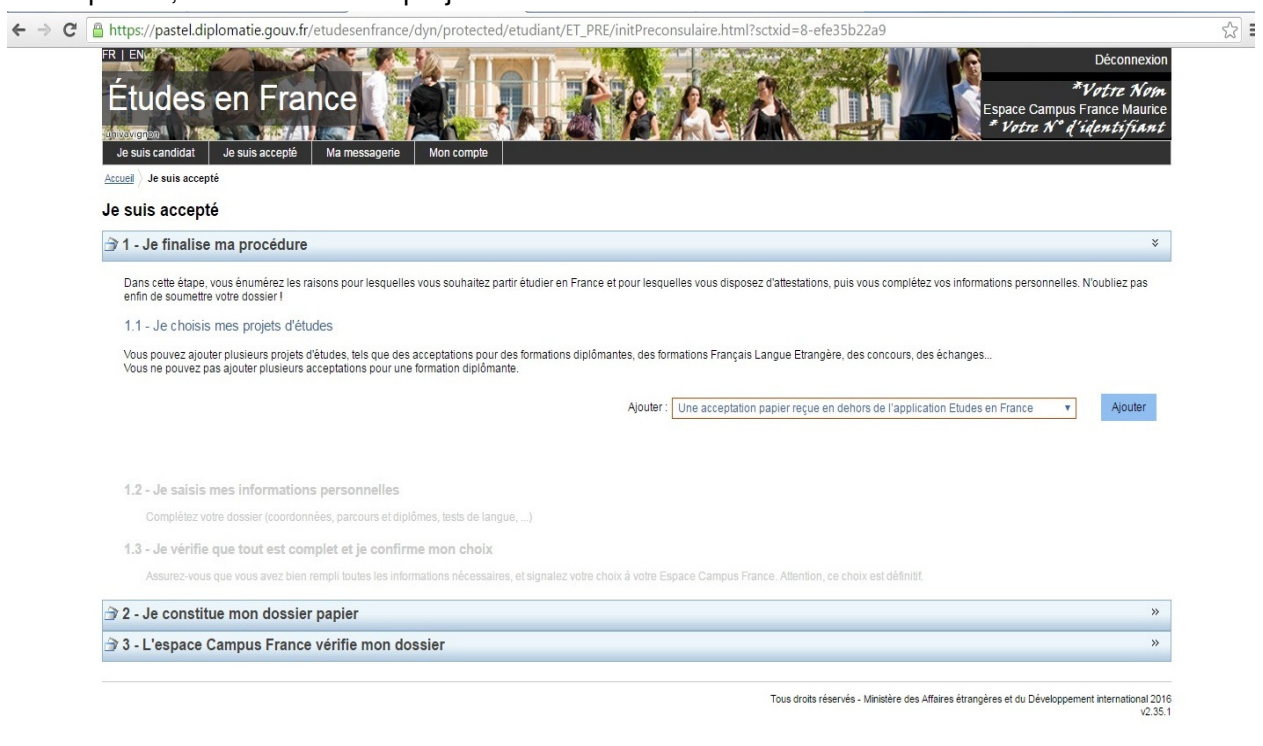

Sélectionnez « **J'ai reçu une acceptation ou une convocation papier** »dans la liste déroulante.

A l'étape 1 « Je sélectionne le cas qui me concerne »

6

sélectionnez« Je suis dans un autre cas » et « autre » dans la liste déroulante.

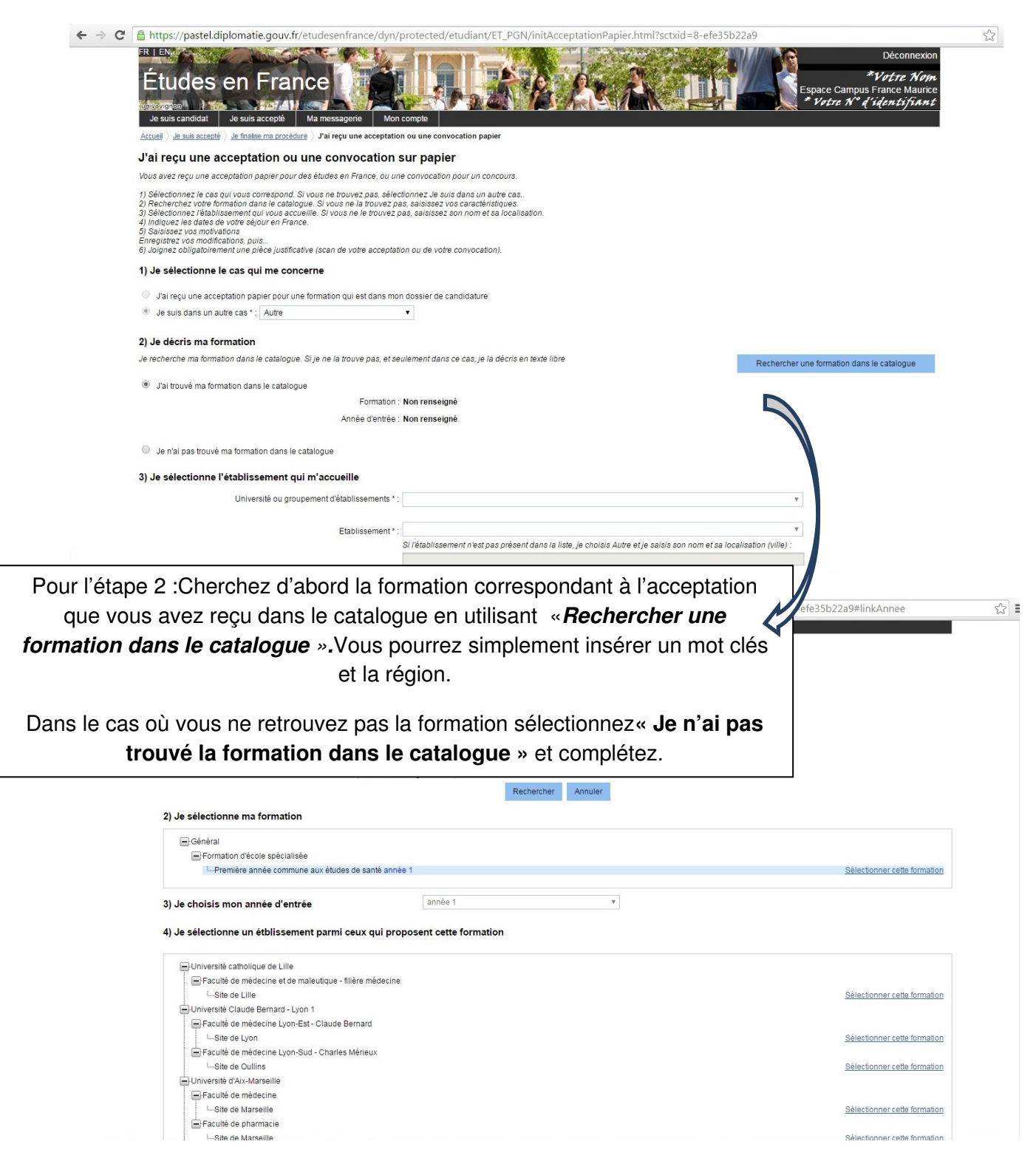

\* Si vous retrouvez la formation, n'oubliez pas l'étape 3 : l'année d'entrée « 1 » et sélectionnez la formation à l'étape 4.

Une fois la partie formation complétée, renseignez la date du début des cours (4), la motivation pour le projet (5) et cochez « **C'est mon projet principal »** avant d'enregistrer.

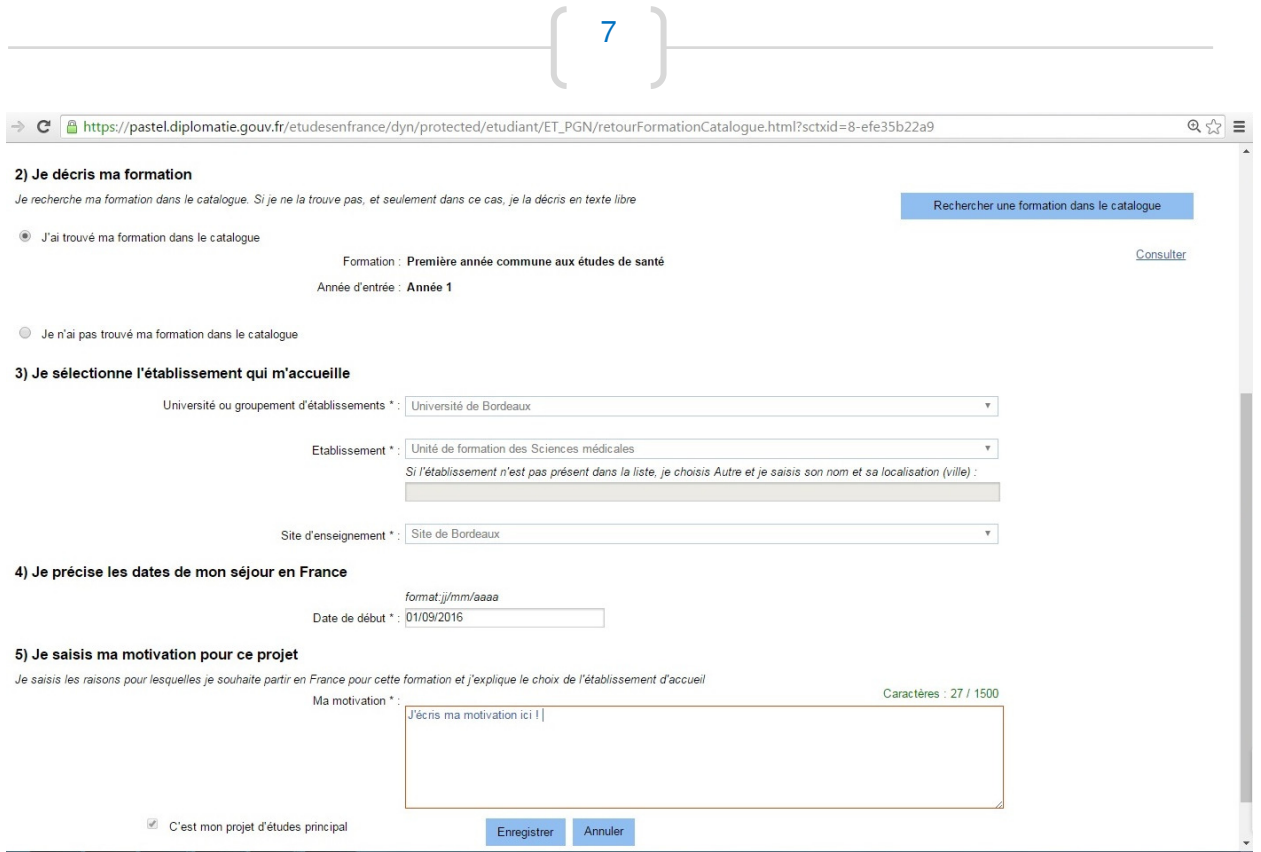

Ajoutez le **justificatif** (attestation Parcoursup, acceptation papier, etc.) format JPEG, PNG ou PDF (ne dépassant pas 300 ko)

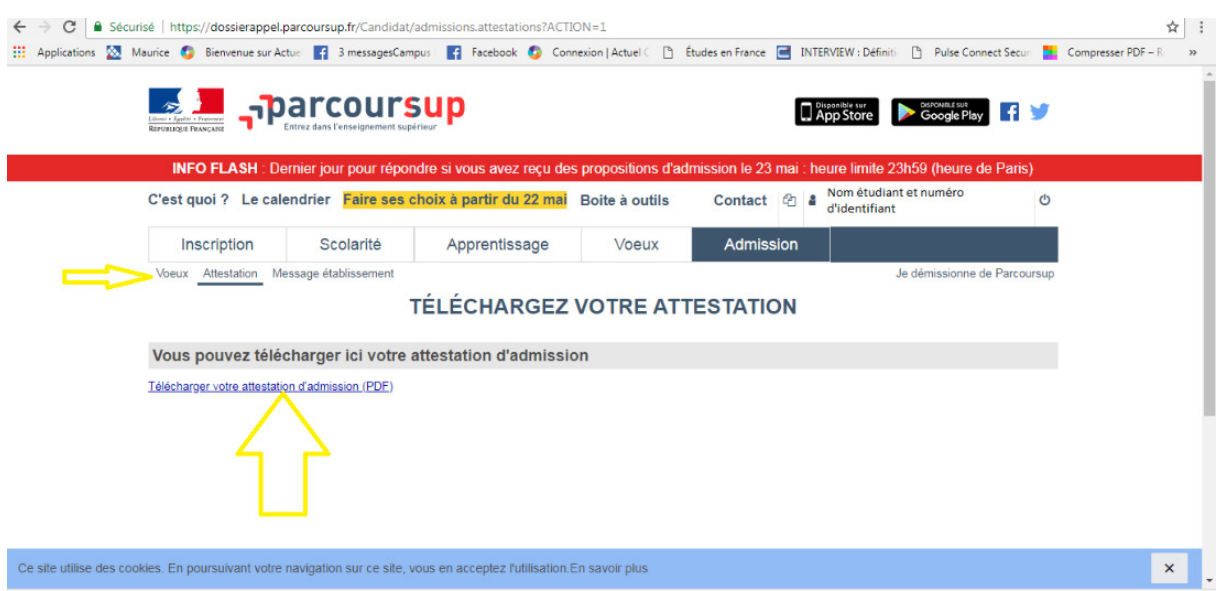

L'attestation à joindre au dossier Campus France est indiquée par les flèches jaune à partir du site Parcoursup.

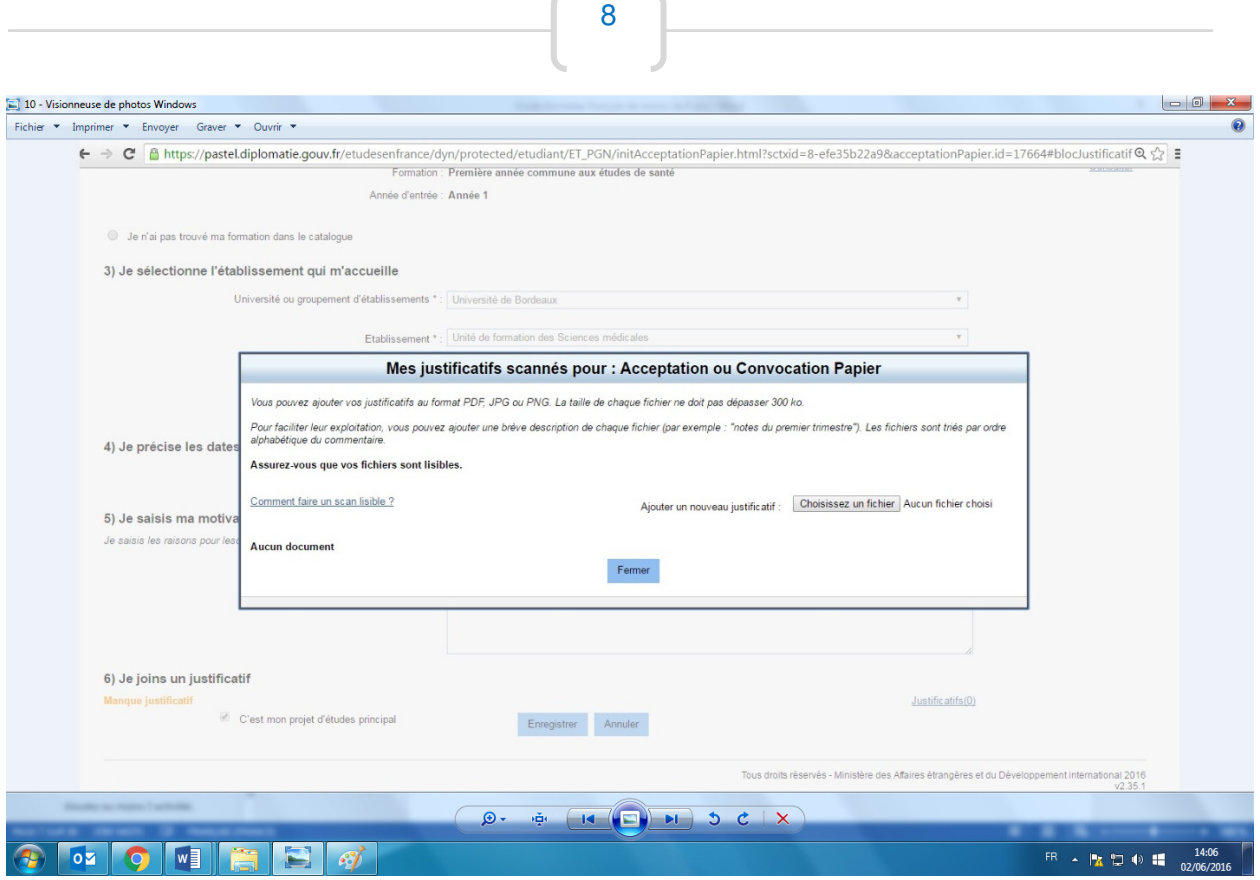

 $\mathcal{L}_\mathrm{c}$ 

Faites **« Enregistrer »**

# *En cas de difficulté à insérer la formation (erreur ou logiciel lent), veuillez changer de navigateur pour utiliser Internet Explorer.*

**Saisissez maintenant vos informations personnelles** 

**Mettez à jour vos informations personnelles à l'étape 1.2** 

## **1.2 –JE SAISIS MES INFORMATIONS PERSONELLES**

Au cours de cette étape, nous vous demandons de saisir vos coordonnées, votre cursus scolaireet de nous renseigner sur votre niveau en français (pour les bacheliers du système éducatif français « Langue maternelle »).

1. Ma situation personnelle actuelle

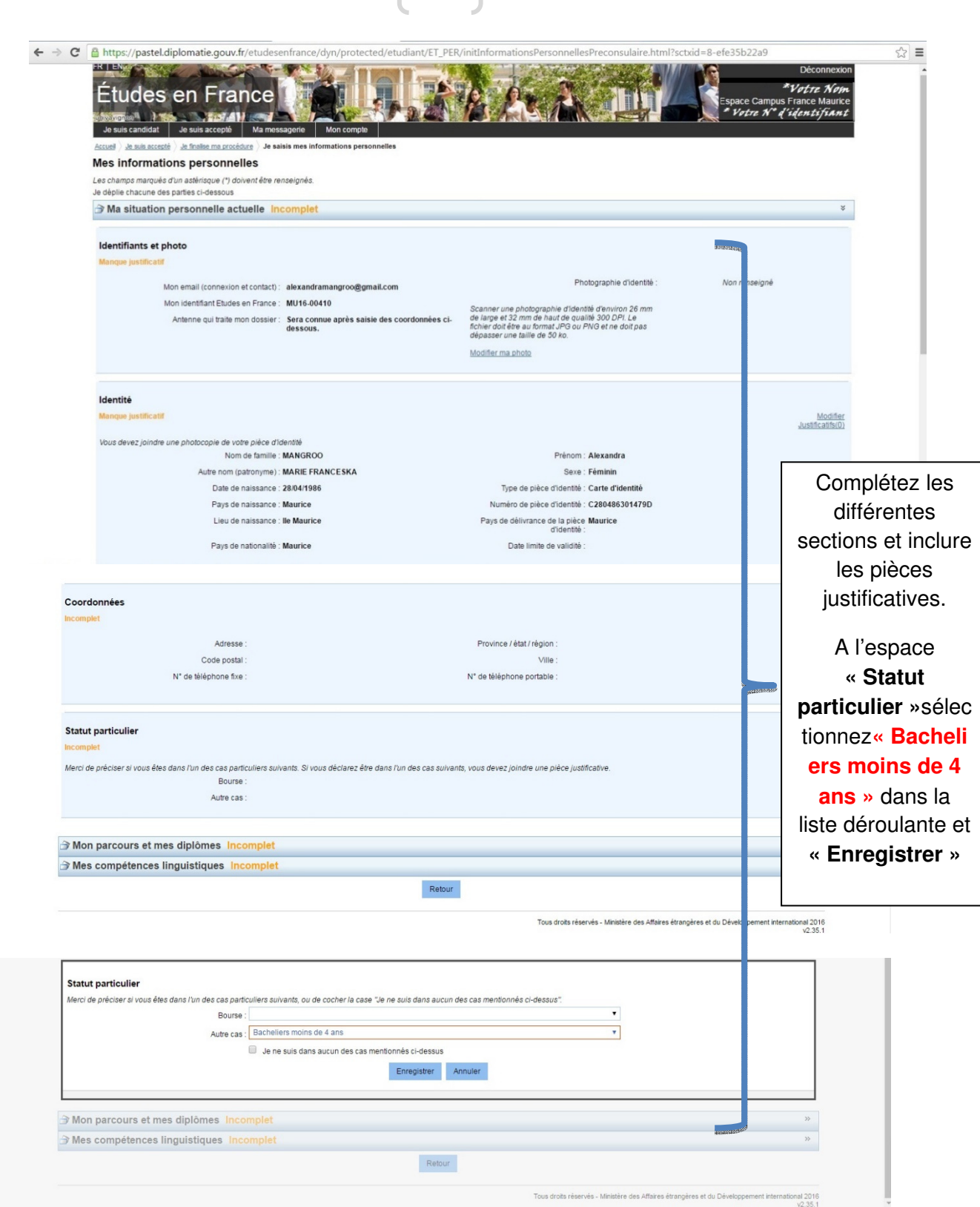

9

## **2. Mon parcours et mes diplômes**

Ajoutez un CV en français et au moins 3 activités(bac et deux derniers bulletins du lycée dépendant des documents en votre possession vous pouvez inclure années ou semestres).

> Ajouter un CV en français au format PDF,PNG ou JPEG.

Mon parcours et mes diplômes ince

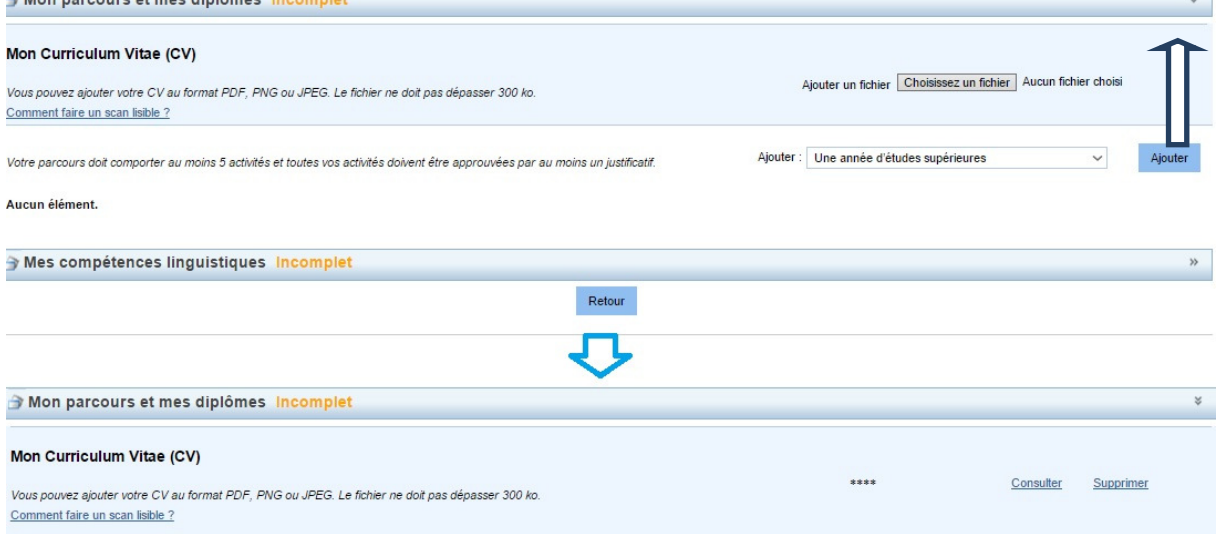

10

#### Comment faire un scan lisible

Pour faire un scan lisible et de taille compatible avec les limites imposées par l'application, vous pouvez agir à 2 niveaux :

· lors de la numérisation de votre document · en modifiant l'image obtenue après numérisation.

Lors de la numérisation, vous pouvez :

- · Limiter la résolution du scanner : 150 dpi suffisent pour une lisibilité correcte d'un document de type texte. Si le fichier est trop lourd malgré les 150 dpi, vous pouvez diminuer un peu la résolution mais en ne passant pas sous les 96 dpi. Pour la photo d'identité, vous pouvez partir sur une résolution de 300 dpi et réduire un peu si le fichier dépasse les 50 ko.
- · Modifier la profondeur de couleur: si la diminution de la résolution ne suffit pas à avoir une taille de fichier correcte, il est possible de jouer sur le type d'image en passant d'un type d'image « Couleur » à un type d'image « Niveaux de gris
- Privilégier le format JPG. Certains scanners permettent en outre de régler la qualité de compression JPEG. Plus la qualité est élevée, plus le fichier obtenu sera lourd. Vous pouvez essayer une compression de 80 %

#### Modification de l'image obtenue

En utilisant un logiciel de retouche d'image (par exemple Paint sous Windows, ou Gimp sous Linux), vous pouvez réduire le poids d'un fichier image :

- Changer le type de l'image en la passant au format PNG ou JPG par exemple qui permettent un taux de compression très élevé.<br>• Réduire la qualité de l'image en utilisant également le format JPG et en jouant sur le taux de
- 
- · Passer l'image en niveaux de gris
- Réduire la définition de l'image en diminuant la hauteur et/ou la largeur de l'image

Quelle que soit la méthode retenue, vous devez toujours vous assurer que votre fichier est parfaitement lisible avant de le charger dans l'application.

### **Ajoutez au moins 3 activités**

Toujours faire « **Enregistrer »** à la fin de chaque activité

**Ajoutez votre baccalauréat français en sélectionnant « Baccalauréat ou équivalent » dans les listes déroulantes disponibles et sélectionnez l'année correspondante, votre établissement, l'option qui correspond à votre bac, la moyenne, etc.** 

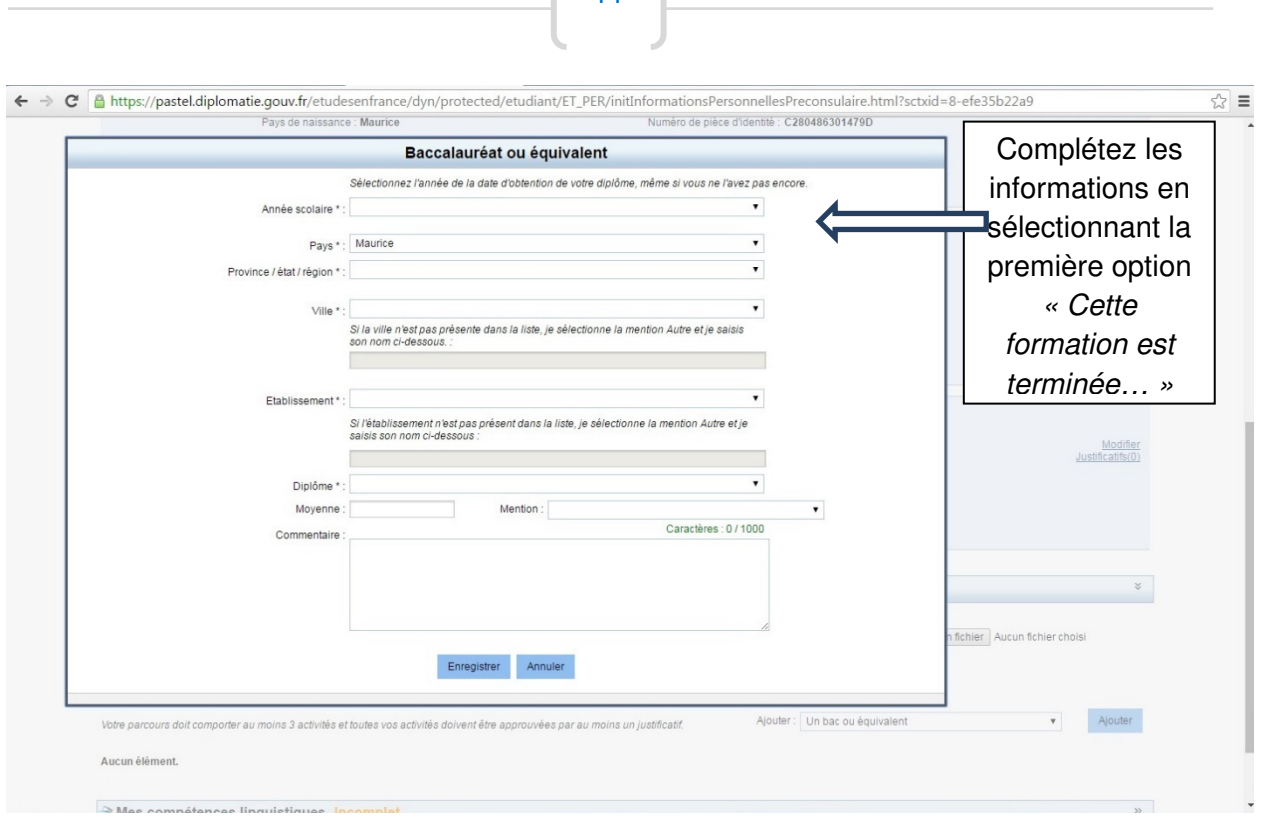

 $11)$ 

Dans l'espace commentaire, vous pourrez préciser les notes, si vous êtes boursier ou si vous aviez des responsabilités lors de cette année scolaire.

Une fois l'activité ajoutée n'oubliez pas d'ajouter le justificatif et d'enregistrer.

### **Ajoutez les deux dernières années ou les semestres de lycée en sélectionnant \* « Année de lycée » dans la liste déroulante et complétez**

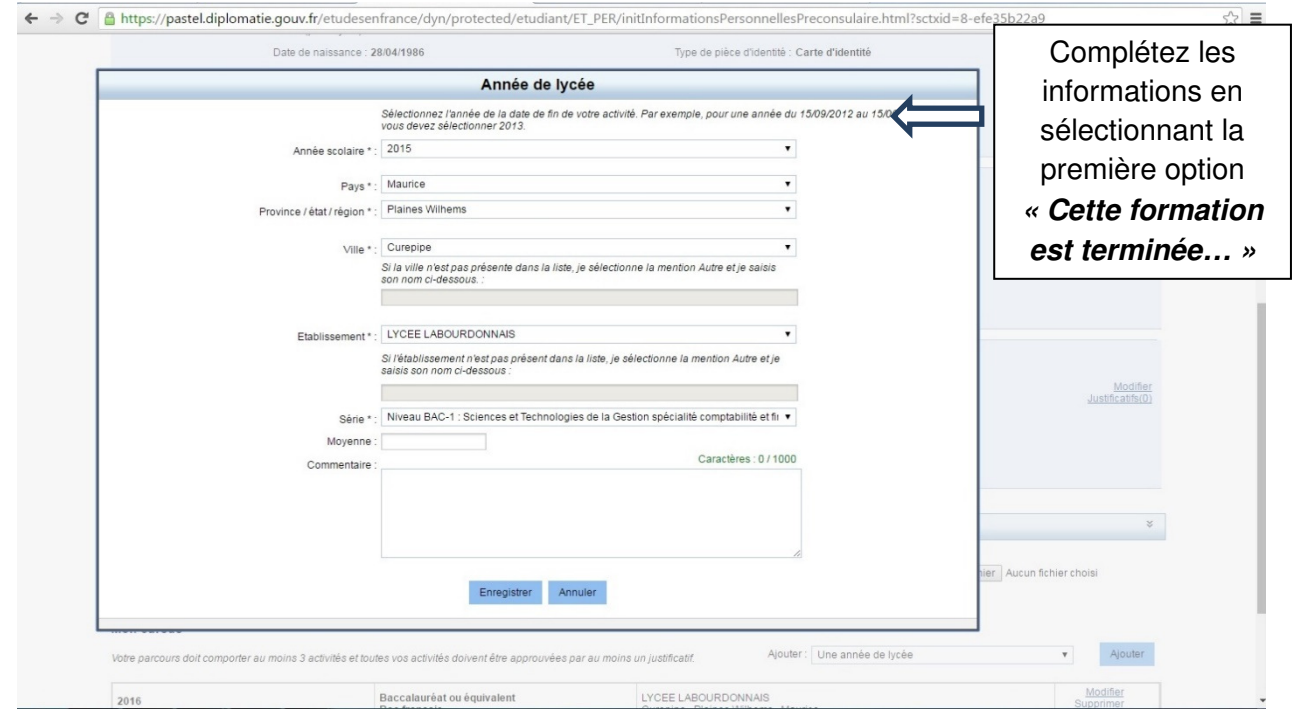

N'oubliez pas de faire **« Enregistrer »** à la fin de chaque ajout.

**N'oubliez pas d'ajouter toutes les pièces justificatives :** 

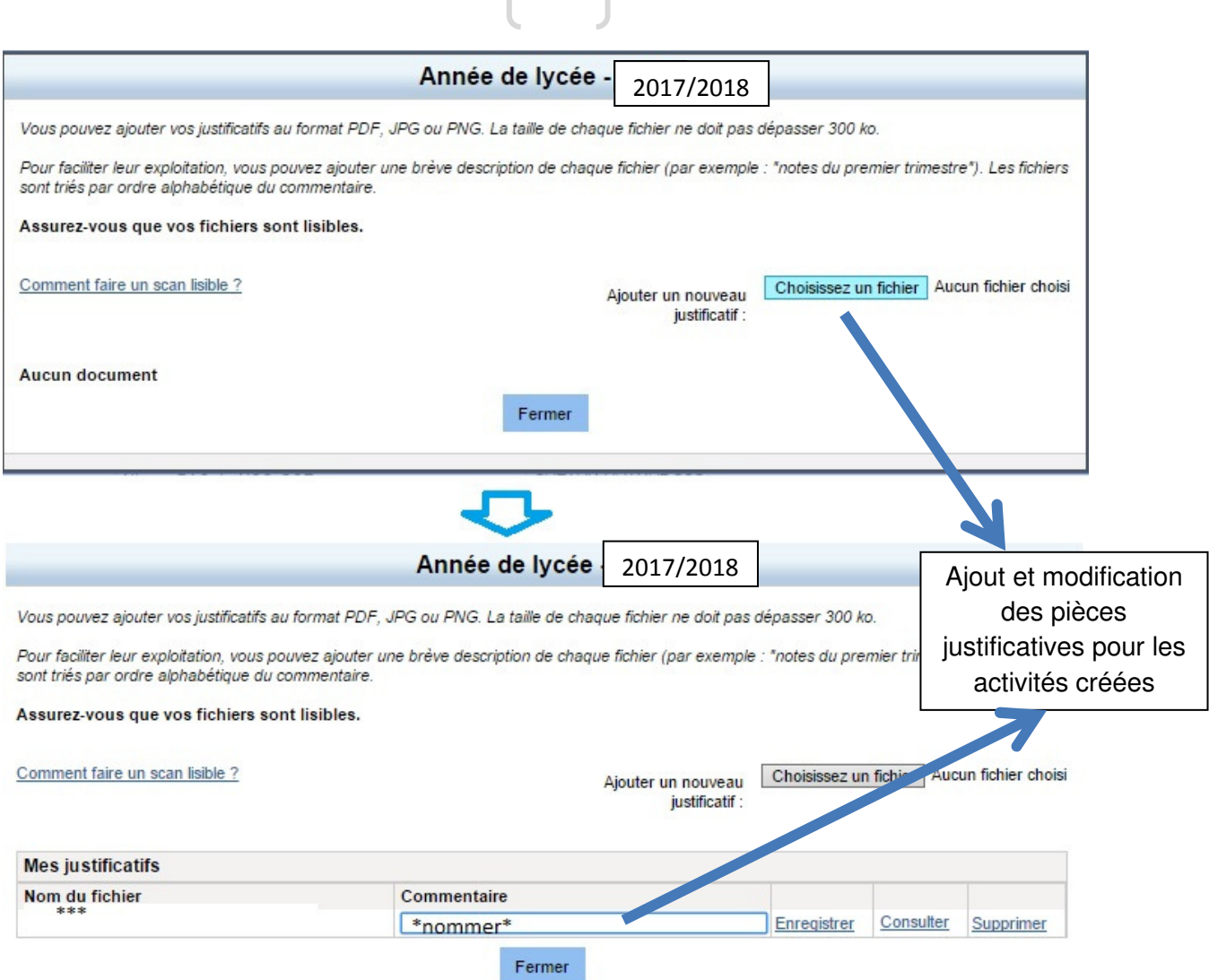

 $\begin{bmatrix} 12 \end{bmatrix}$ 

Une fois les activités et pièces justificatives ajoutées vous pourrez modifier ou supprimer individuellement si besoin.

## **3. Mes compétences linguistiques**

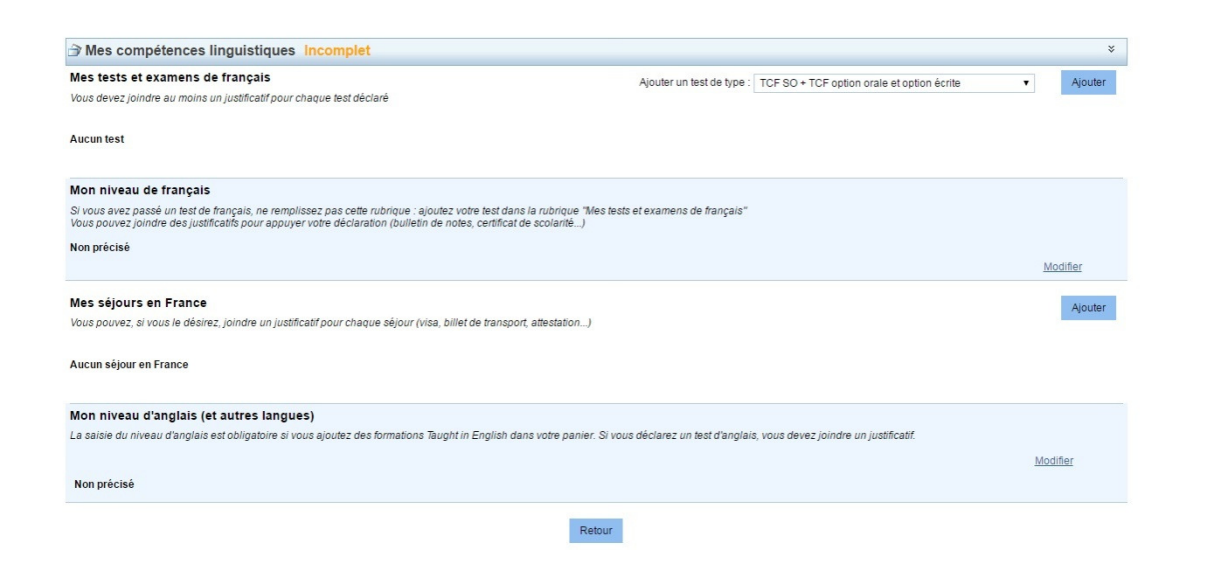

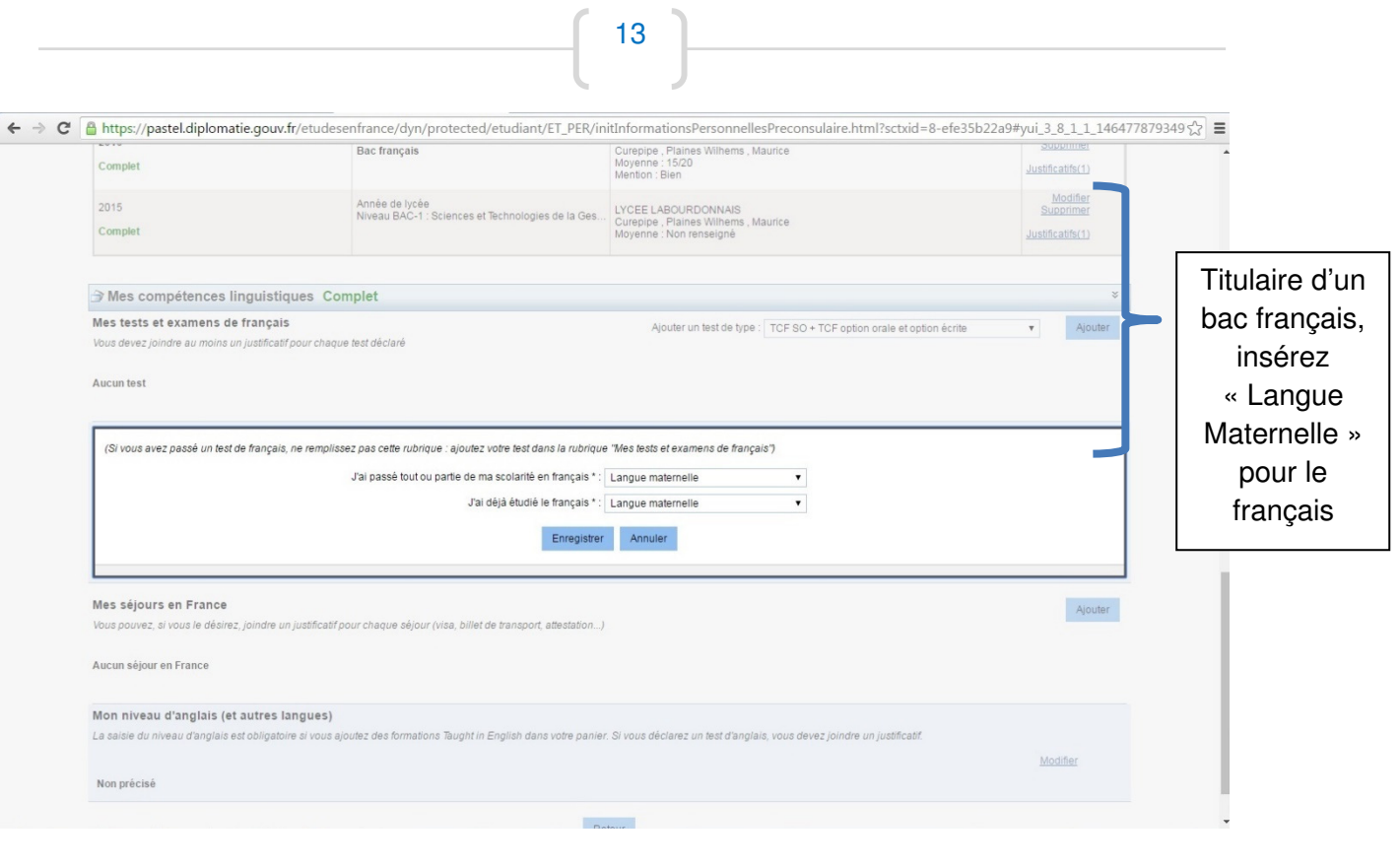

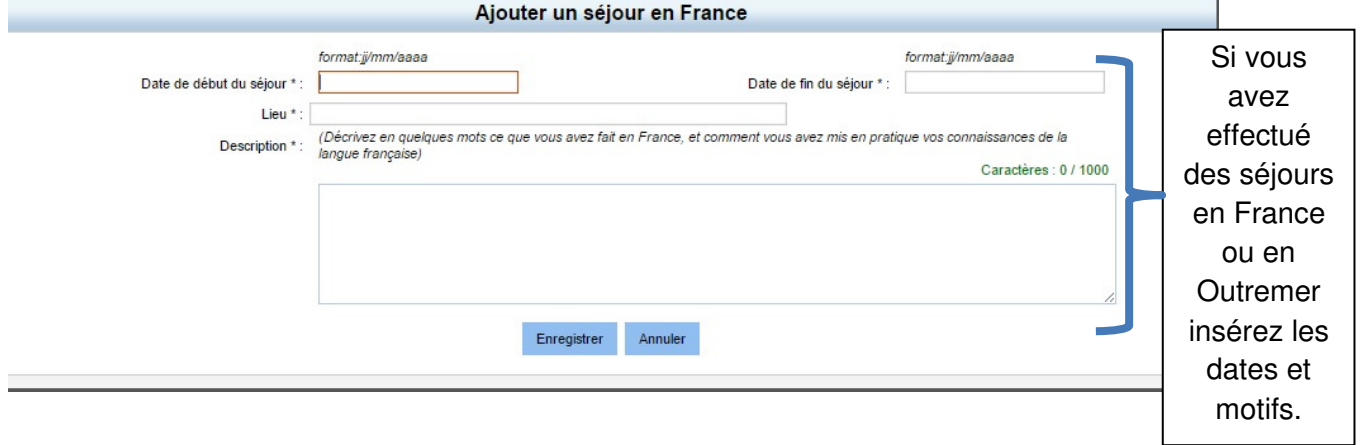

### **N'oubliez pas d'inclure toutes les pièces justificatives**

**Pour pouvoir continuer vos informations personnelles doivent être complètes** 

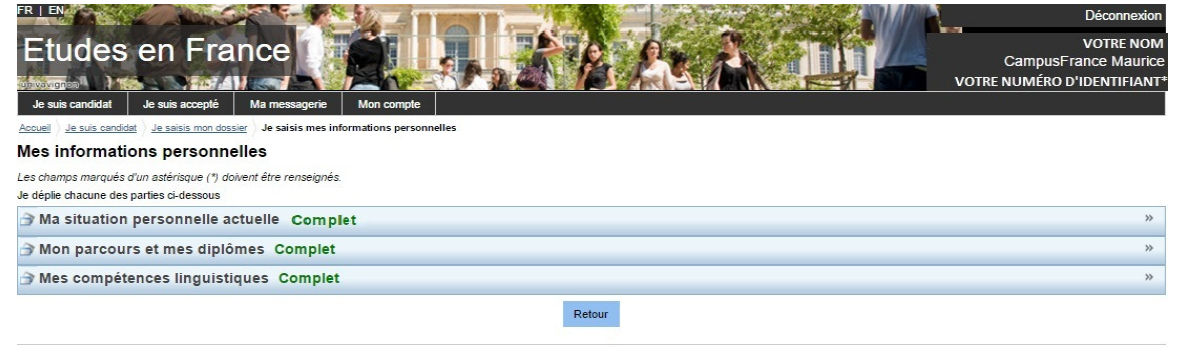

Revenez sur **'Je suis accepté'** pour soumettre votre dossier**(étape 1.3)**

### **SOUMISSION DE VOTRE DOSSIER &VALIDATION PAR CAMPUS FRANCE**

### **1.3 – JE VERIFIE QUE TOUT ET COMPLET ET JE CONFIRME MON CHOIX**

Une fois les étapes 1.1 et 1.2 complétées, vous pourrez passer à l'étape 1.3(soumission du dossier)avant de pouvoir prendre rendez-vous pour la vérification et validationde votre dossier par l'espace Campus France Maurice.

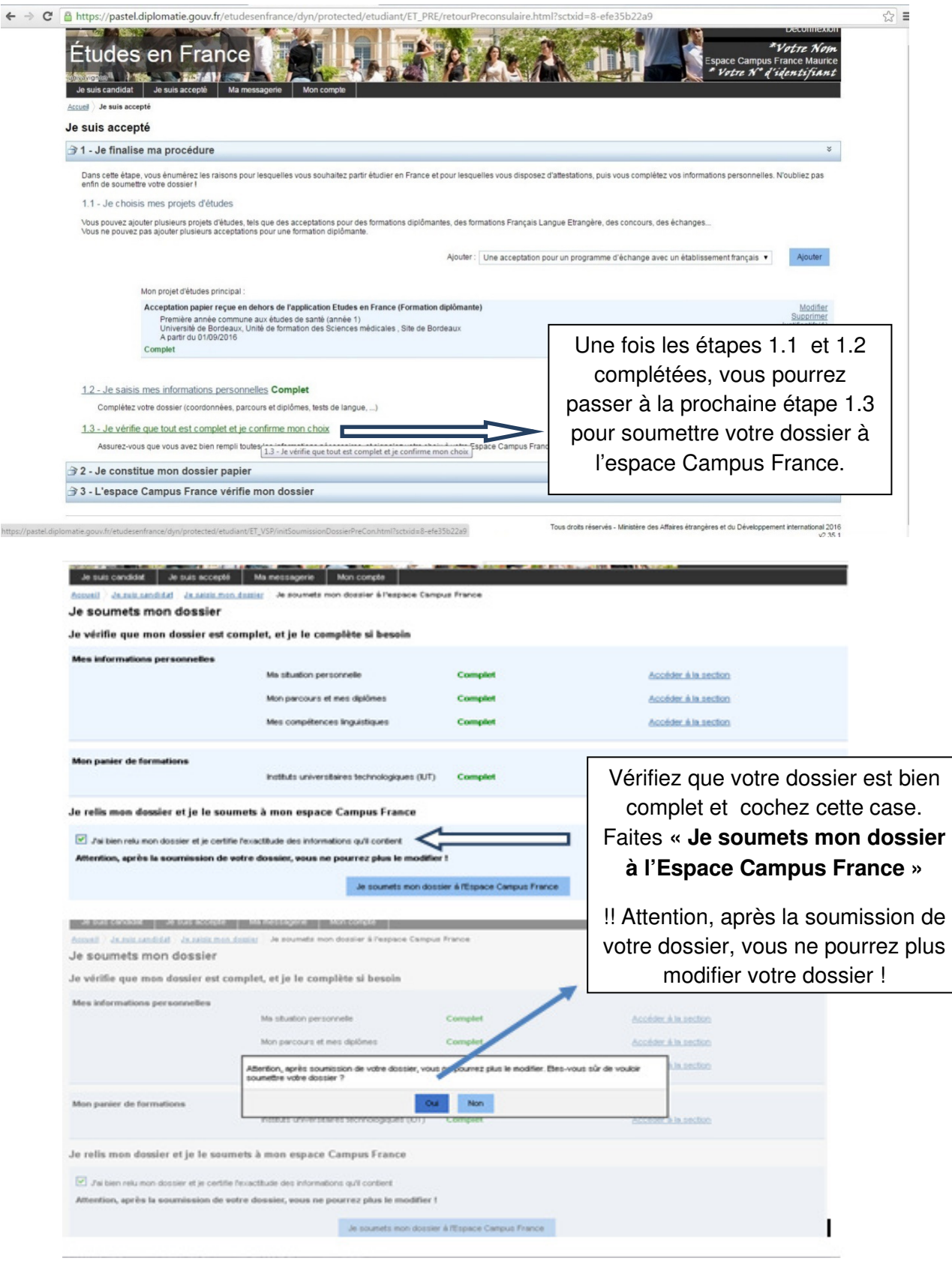

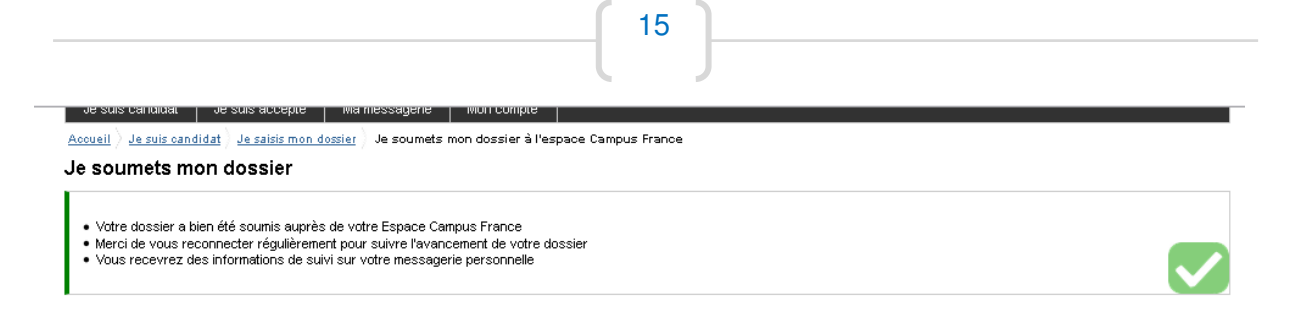

Vous avez maintenant soumis votre dossier en ligne. **Téléphonez au 464 72 80 ou au 464 83 37 pour prendre RDV pour la vérification et validationde votre dossier par l'espace Campus France Maurice à Rose-Hill, IFM.** 

Veuillez-vous munir d'une **pièce d'identité** et**despièces justificatives inclus dans votre dossier en ligne (diplômes, relevé de notes,etc.)** pour la validation.

Une fois le dossier validé, vous recevrez l'attestation d'acceptation (Accord préalable d'inscription – Attestation « Etudes en France ») nécessaire à la demande de visa étudiante.

## **Informations utiles :**

- Si vous avez une acceptation pour un établissement privé, n'oubliez pas de transmettre le document d'acceptation (l'attestation d'inscription/d'admission) scanné par courriel aux conseillères Campus France pour les vérifications usuelles. Les adresses électroniques des conseillères sont : anne-gaelle.chinnarassen@ifmaurice.org et audrey.paris@ifmaurice.org (merci de transmettre aux deux adresses).
- Pour la demande de visa suivez les instructions disponibles à l'adresse suivantes : http://www.maurice.campusfrance.org/page/visa-long-sejour-etudiant
- Le justificatif de logement vous sera demandé pour la demande de visa, donc merci de faire le nécessaire pour la réservation de votre logement. Plus d'informations disponibles sur les liens suivants : http://www.maurice.campusfrance.org/page/trouver-un-logement-15 ou http://www.maurice.campusfrance.org/page/la-location-dans-le-secteur-prive-13
- Vous trouverez aussi des informations très intéressantes sur le site général Campus France : http://www.campusfrance.org/fr/rubrique/vivre-en-france